## Recebimento Crossdocking

Para efetuar o recebimento de Crossdocking, deve-se ir em:

## **Crossdocking> Recebimento**

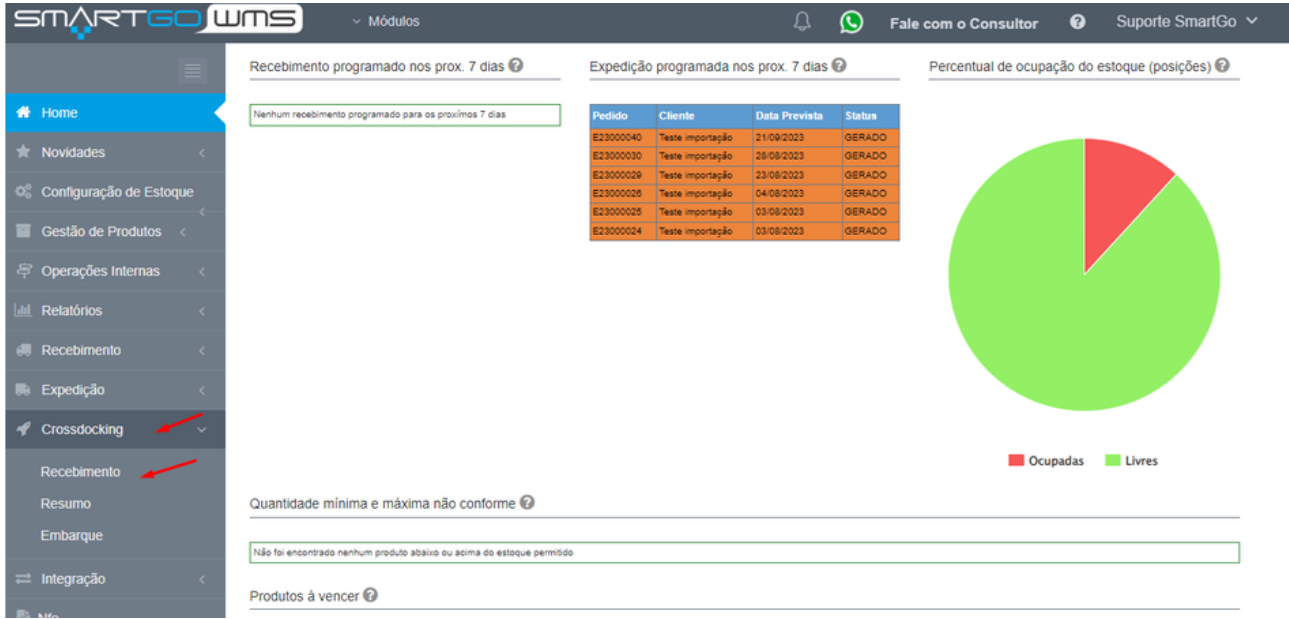

Apenas é possível efetuar por **importação de Xml,** é possível importar precisa escolher um depositante, ou cadastrar um novo, anexar o arquivo e que irá processar os dados:

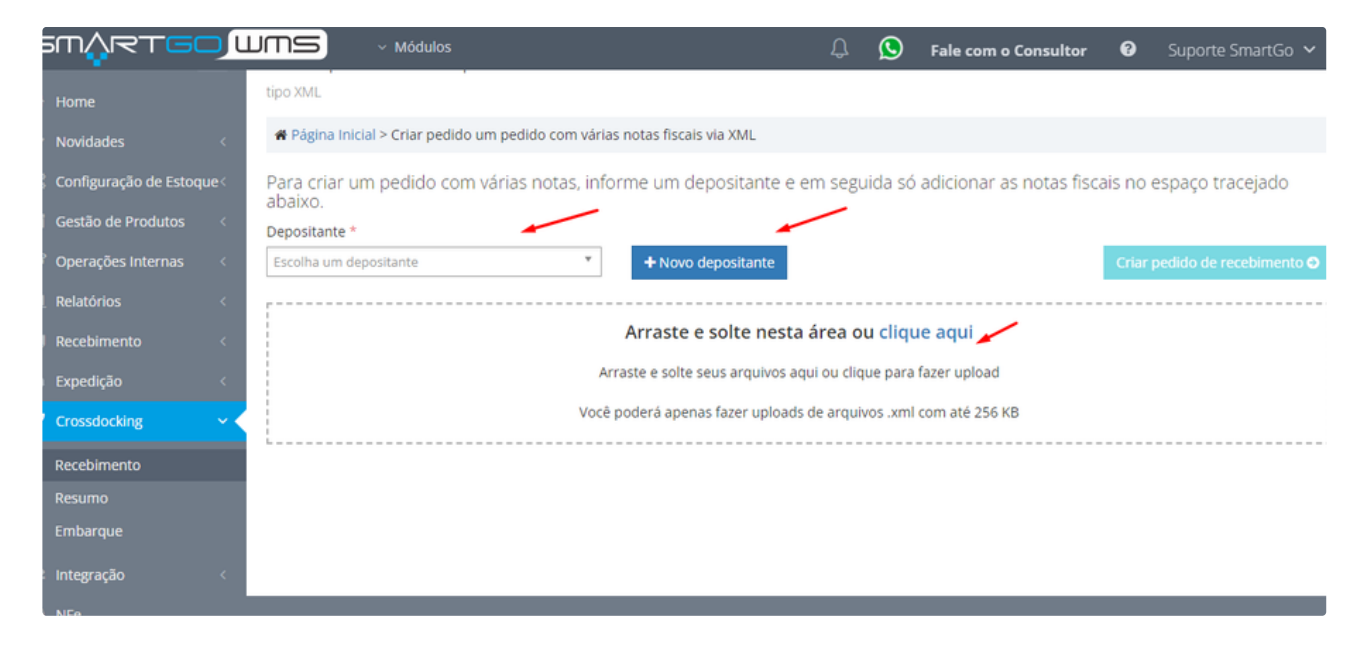

## **Lembrando que é possível importar mais de um arquivo de xml por vez**

Após aparecer a mensagem de Processo finalizado, clique em **Criar pedido de recebimento:**

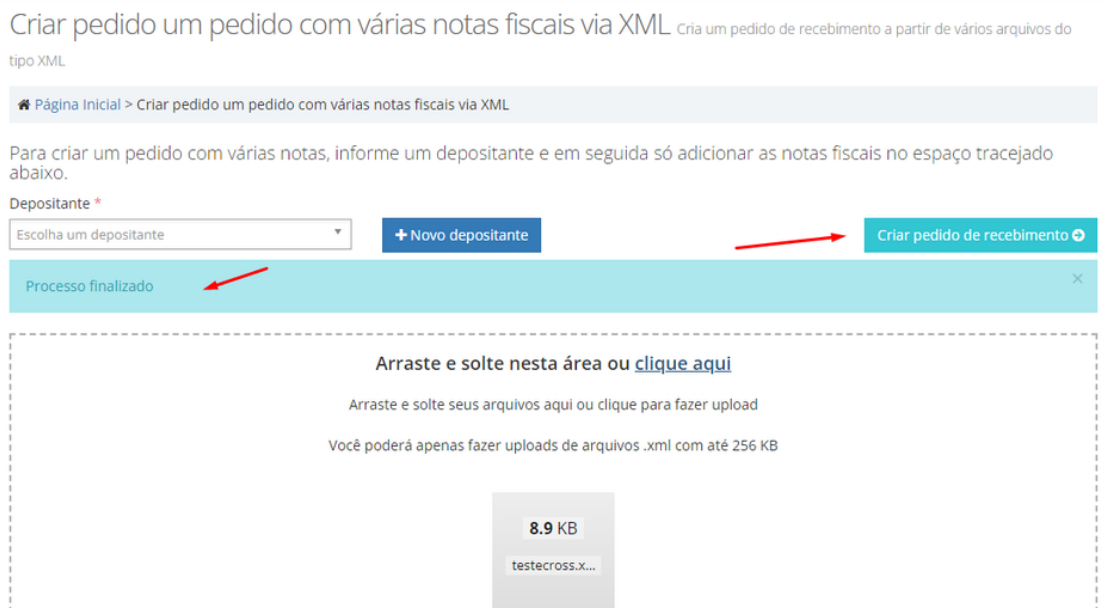

Na próxima tela irá aparecer se o pedido foi processado, poderá **cancelar pedido ou editá-lo,** também poderá ir para tela de **resumo do pedido**:

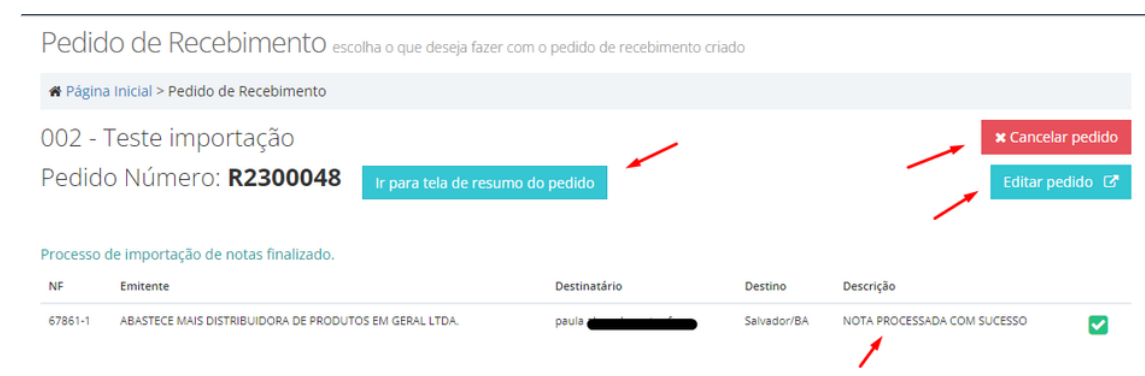

Caso opte por **editar pedido**, ele irá ir para tela de edição do mesmo:

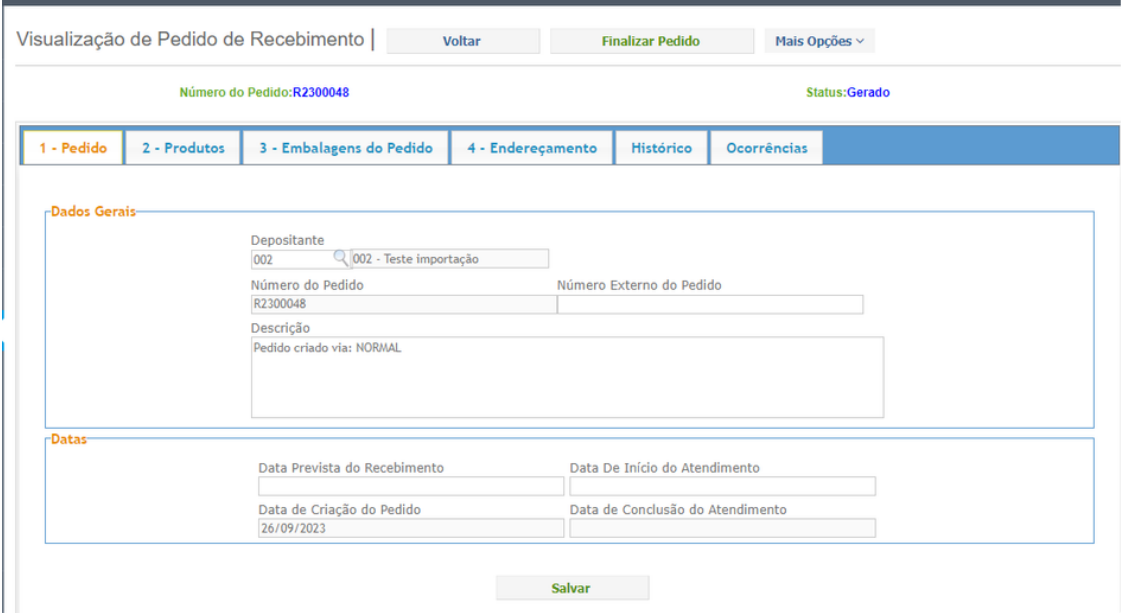

Se optou para ir até a **tela de resumo do pedido,** poderá também c**ancelar o pedido** nesta tela, **finalizar** o pedido, **imprimir lista de conferência,** e também mostrará os dados da nota, como produtos contidos nela, número da nota. Nesta tela também mostrará o número deste pedido de recebimento:

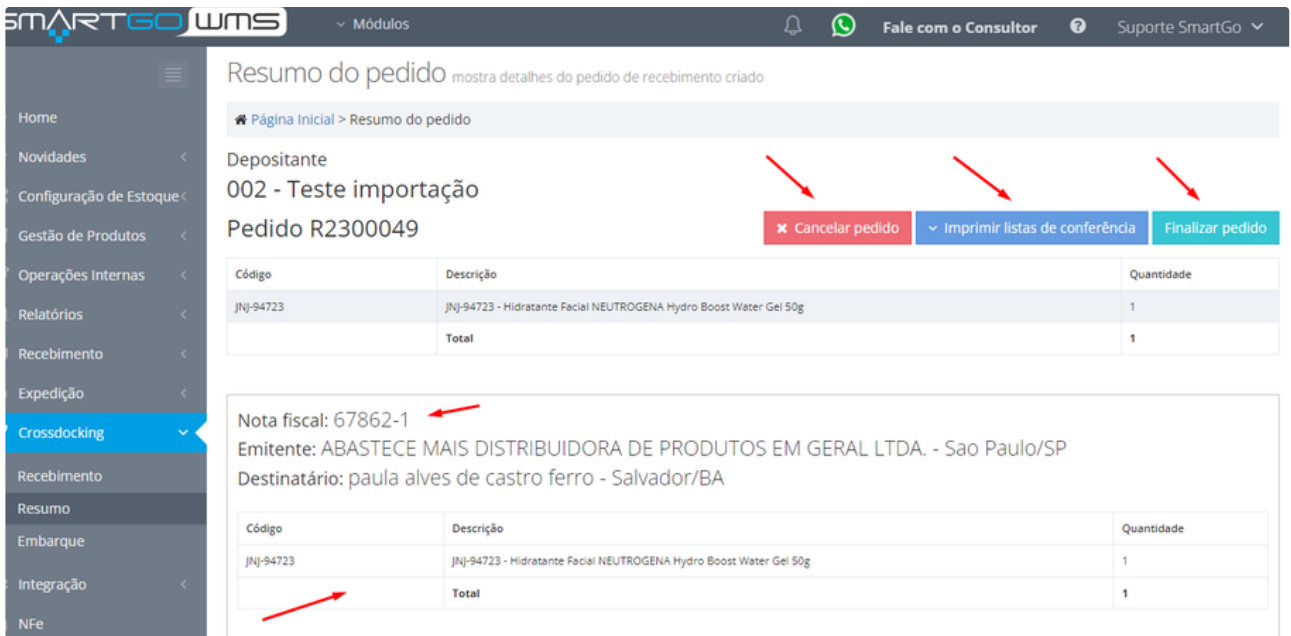

Se quiser ao cancelar, e clicar no botão de cancelar pedido, ele pedirá para cancelar, e após isso mostrará uma mensagem em tela:

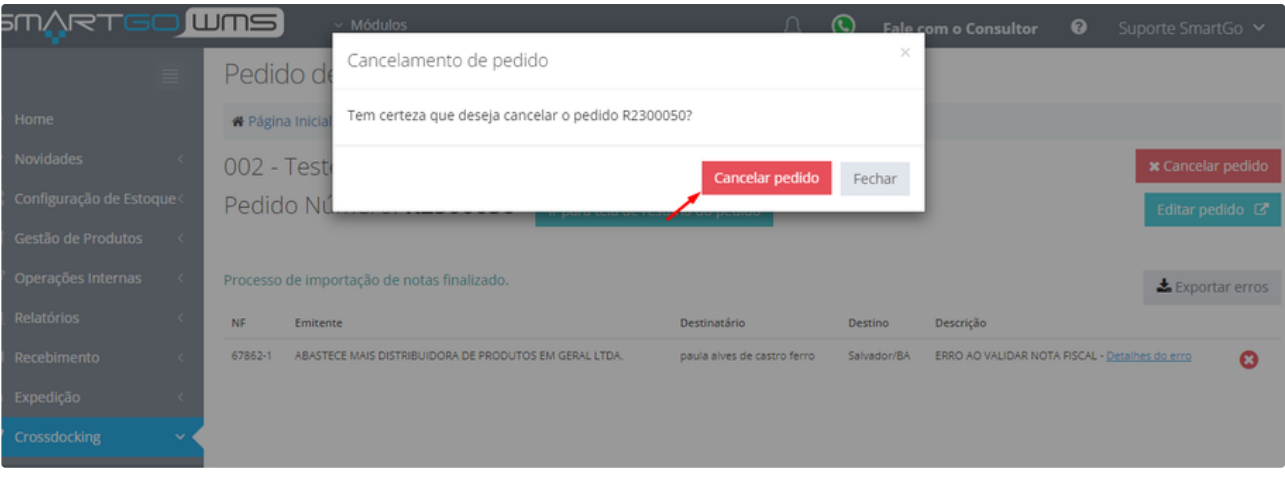

Pedido de Recebimento escolha o que deseja fazer com o pedido de recebimento criado

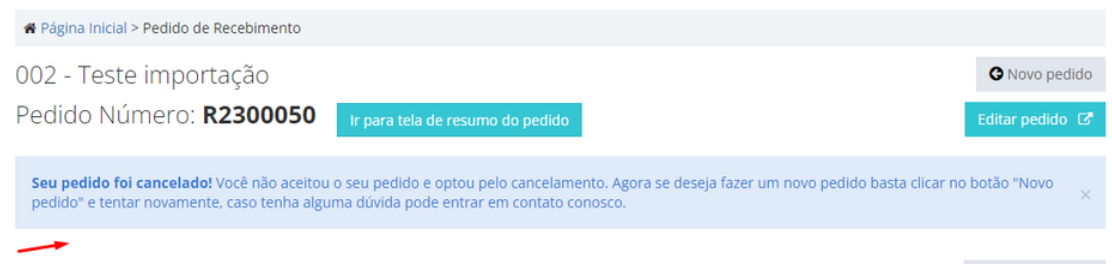

Caso opte por imprimir as listas de conferência, terá opção de fazer por nota fiscal, ou por produtos:

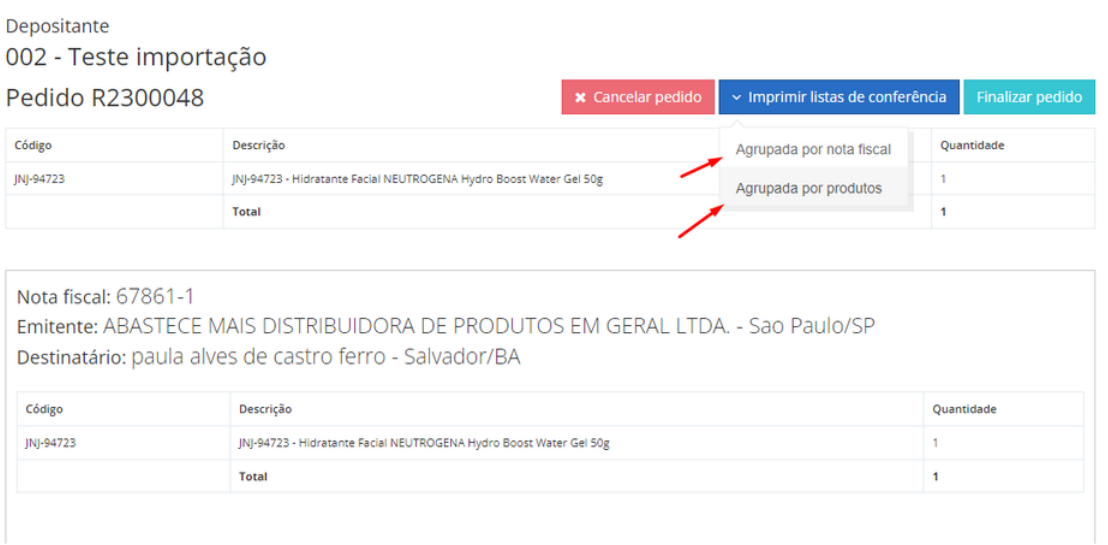

Caso opte por finalizar o pedido, irá liberar a opção de já gerar o **pedido de expedição**:

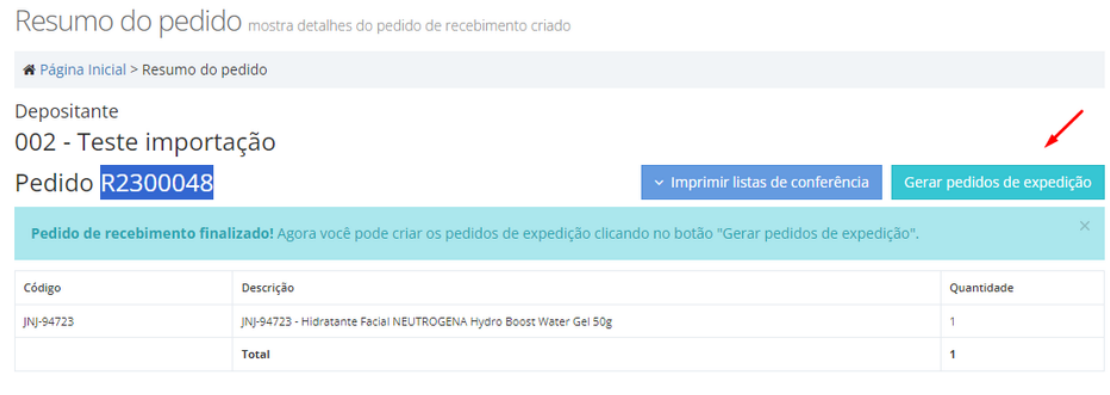

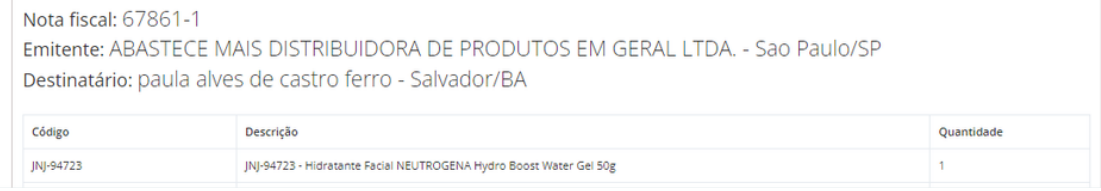

## **POSSÍVEIS ERROS:**

Caso importe um Xml que apresente algum erro ele mostrará na tela, basta clicar em detalhes do erro, para ele mostrar detalhes:

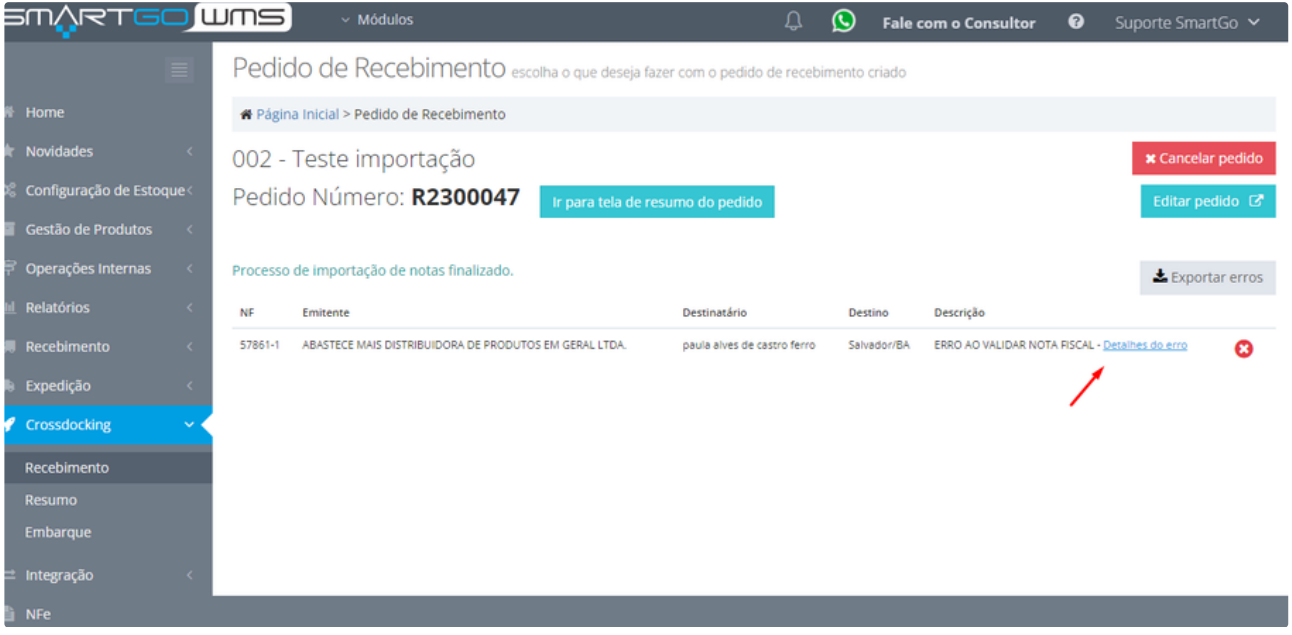

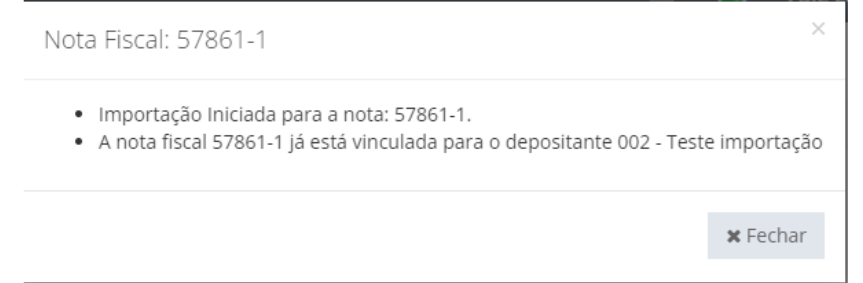

Caso opte por gerar a expedição no mesmo momento da finalização do recebimento, e não tiver a configuração habilitada, ele vai direcionar para habilitá-la, clicando no link sinalizado na imagem abaixo:

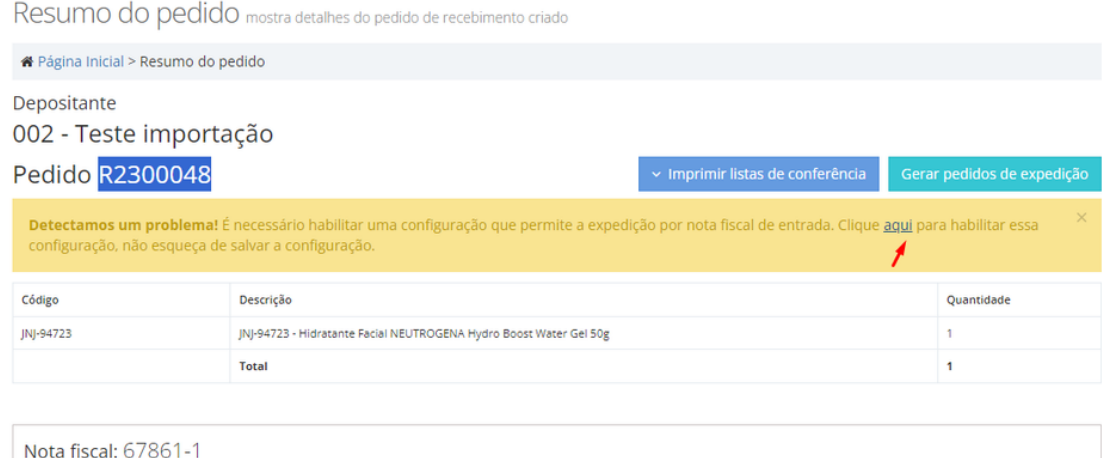

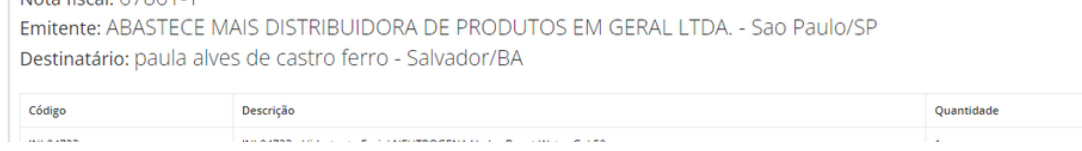